# **手数料支払手順 ①納付情報確定通知メールを表示**

納税証明の交付申請 納付情報確定通知

● 2022/03/26 23:49 にこのメッヤージに返信しました。

申請者 :株式会社○○○ 代表取締役 △△ □□ 様 到達番号:13000202203250000XX 問合せ番号: \*\*\*\*\*\*

ご申請いただいた納税証明の手数料等の金額が確定いたしました。 下記の<手数料確認の手順>に従って Pay-easy (ペイジー) により納付をお願いします。

< 注意事項 >

・領収証書は発行されません。

・納付期限は本通知の翌日から起算して7日です。

<手数料確認の手順> ※ 必ずパソコンから操作してください。

1. 下記 URL にアクセスする。 [URL] https://www.shinsei.elg-front.jp/tokyo2/ (東京共同電子申請・届出サービス)

**申請完了後しばらくして、事務局より届く「納付情報確定通知」メール記載のURL (<http://www.shinsei.elg-front.jp/tokyo2/>)をクリック**

**※ 申請直後に届く「提出通知」メールではないため注意**

**※ メールが届いた翌日から7日以内に支払いがない場合、申請返却となってしまうため注意**

# **手数料支払手順 ②共同電子申請画面を表示**

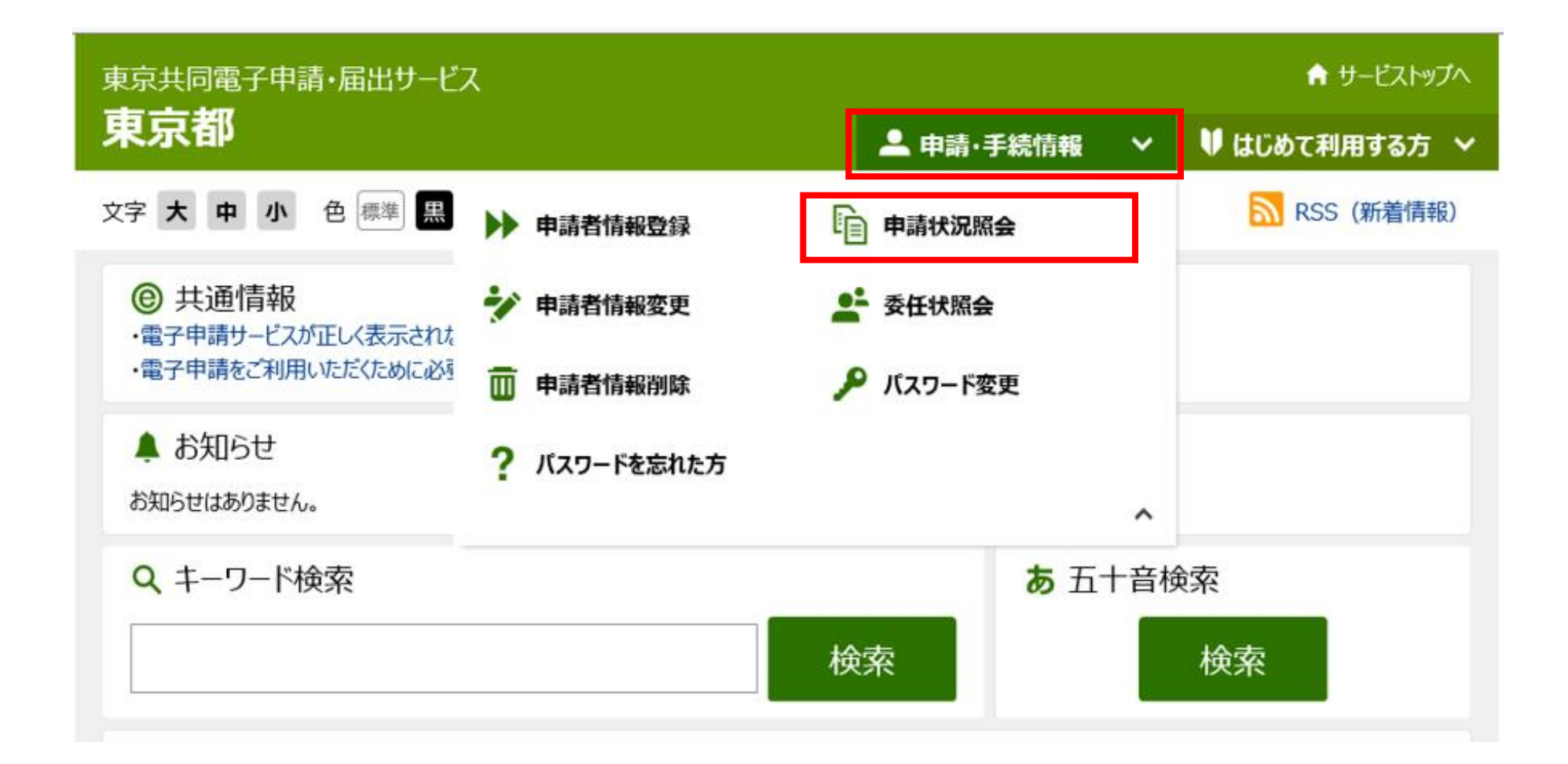

#### **共同電子申請のトップページから「申請状況照会」をクリック**

## **手数料支払手順 ③共同電子申請へログイン**

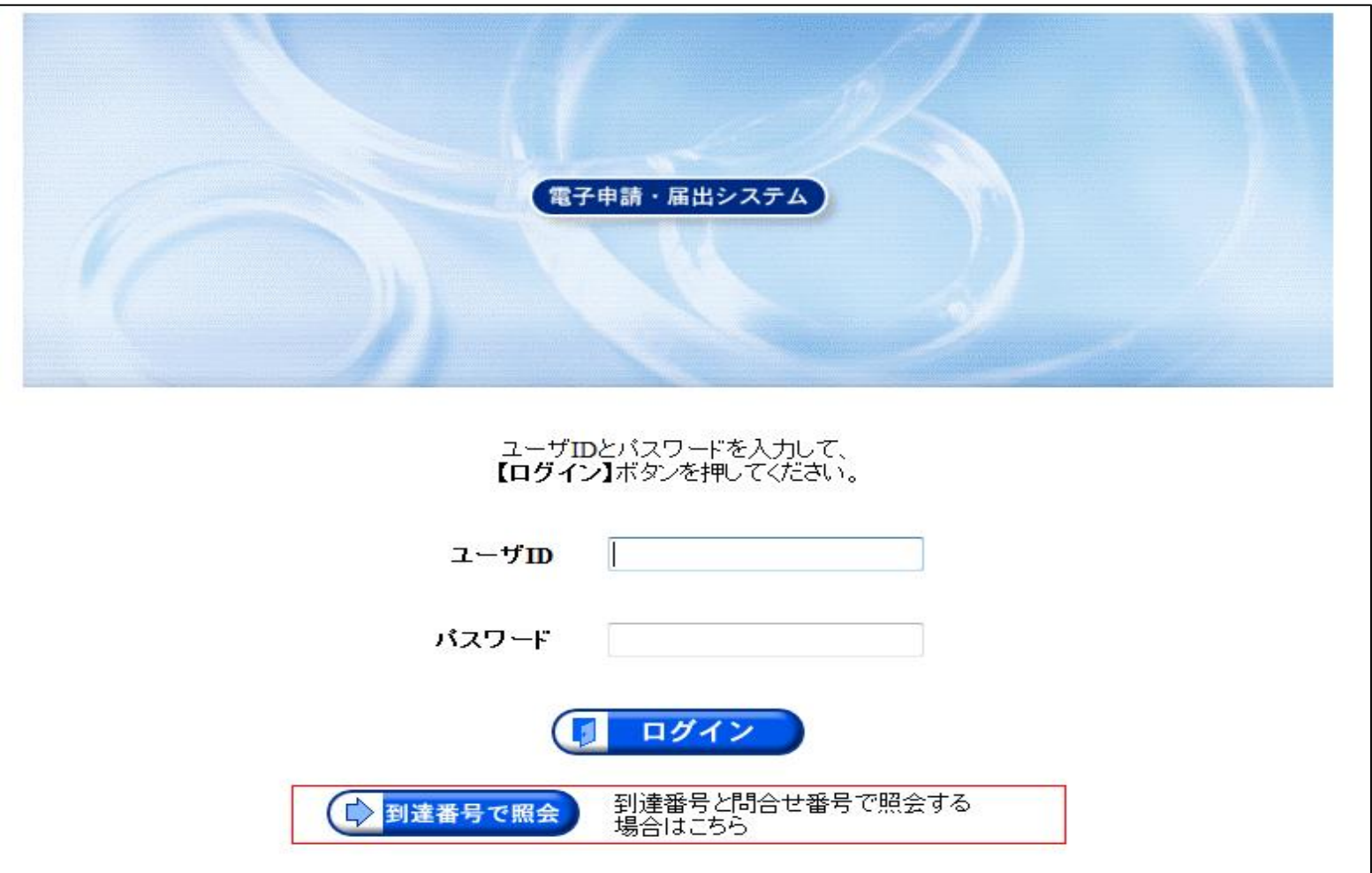

## **ユーザID(申請者ID)でログイン ※電子申請を行う際に使ったID**

## **手数料支払手順 ④申請データの確認**

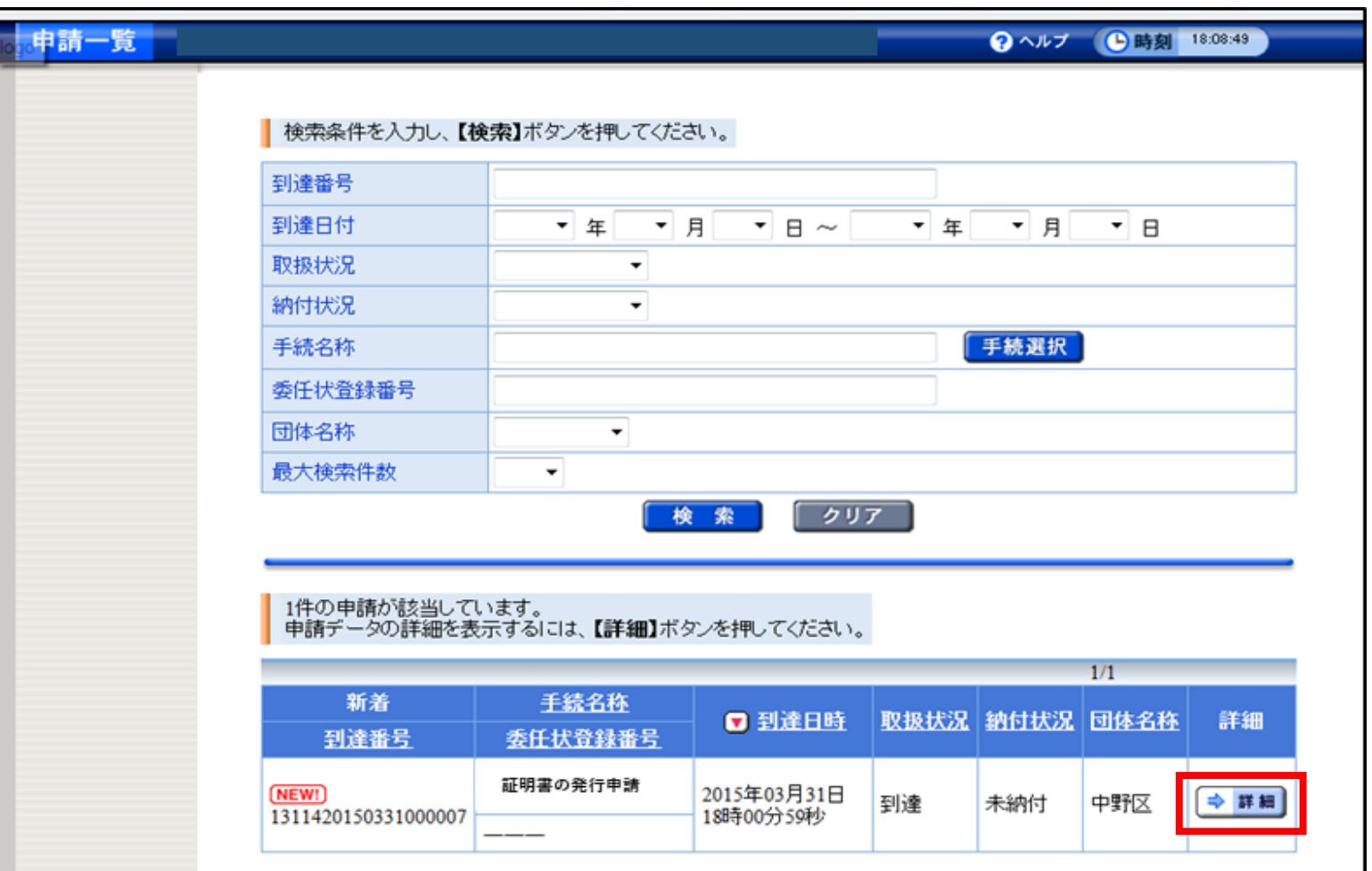

**今まで申請したデータの履歴が一覧表示されるので、 該当申請データの『詳細』をクリック**

# **手数料支払手順 ⑤手数料情報画面へ**

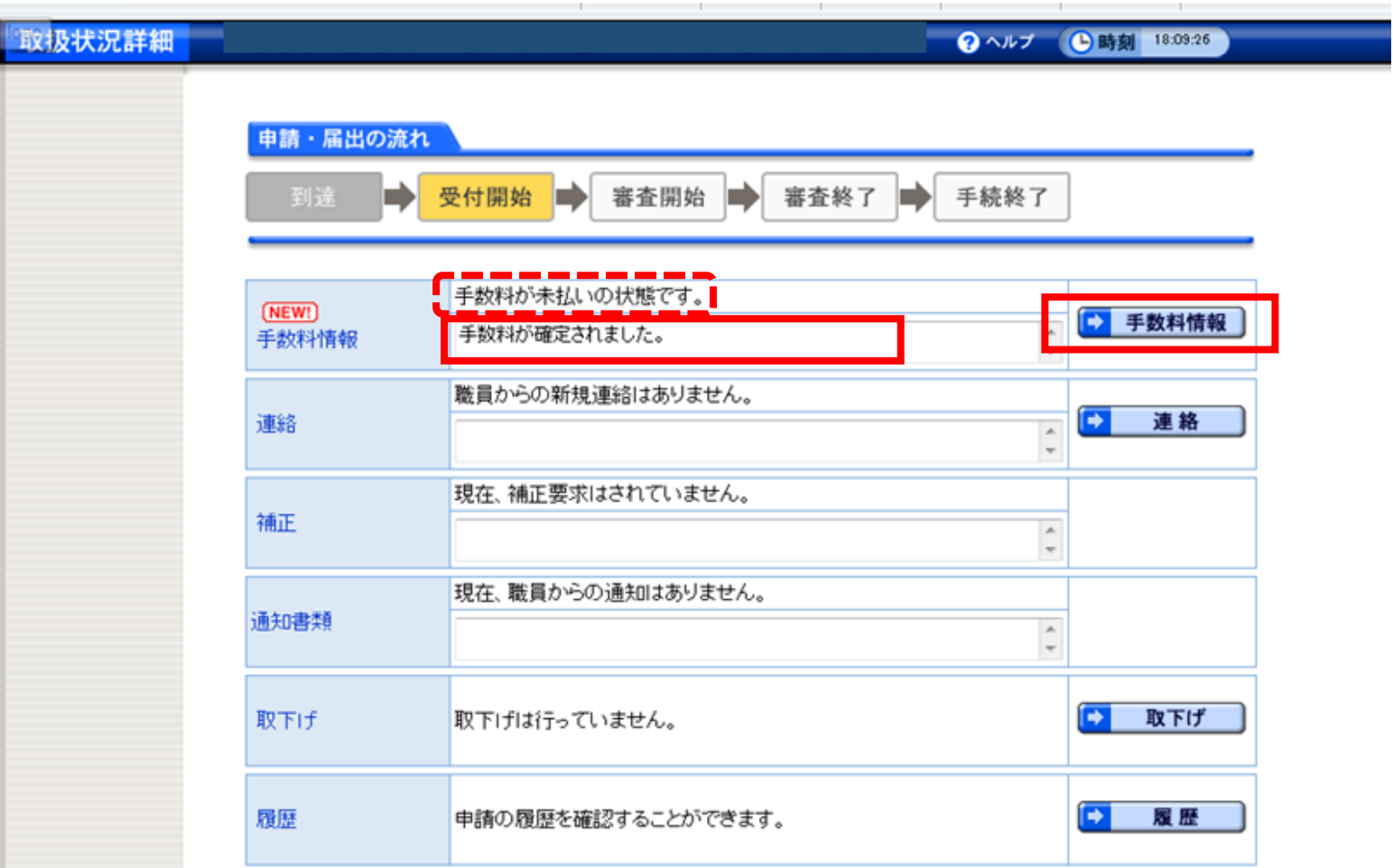

#### **「手数料が確定されました」等の表示を確認したうえ、 「手数料情報」をクリック**

# **手数料支払手順 ⑥手数料情報の確認**

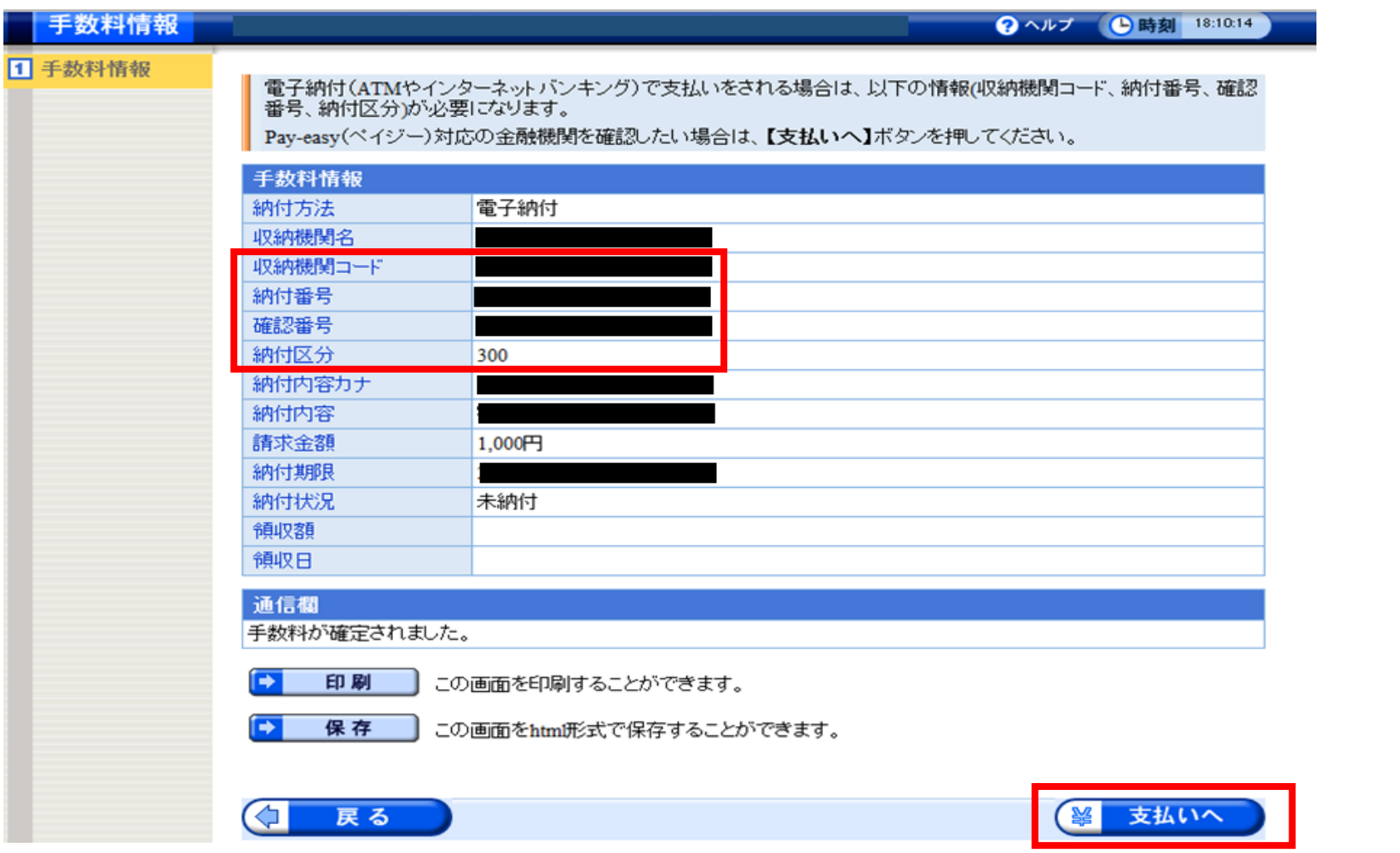

#### **手数料の詳細が表示されるので、収納機関コード・納付番号・ 確認番号・納付区分をメモしたうえ、「支払いへ」をクリック**

# **手数料支払手順 ⑦共同電子申請での処理終了**

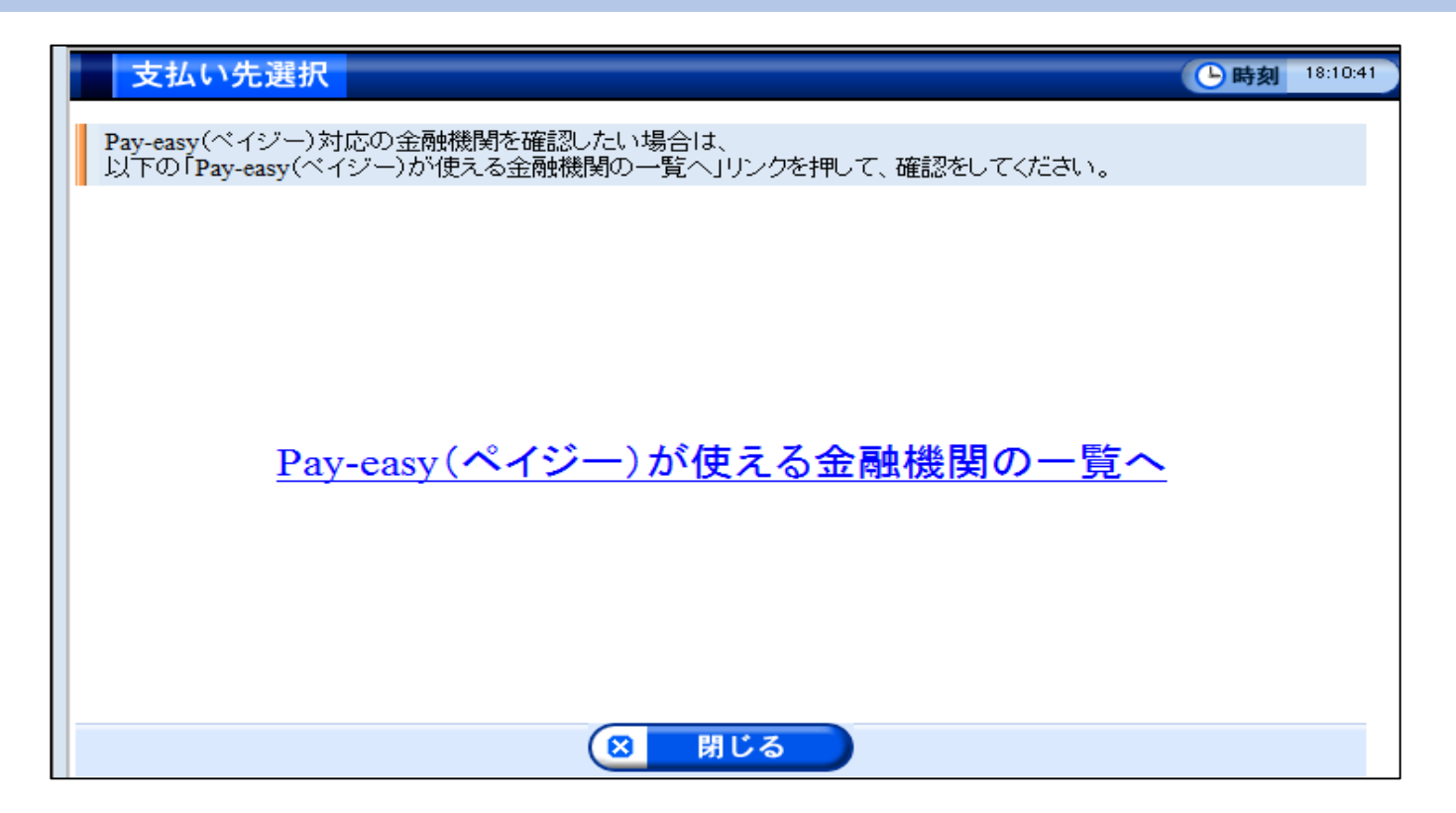

## **以上の画面が表示され、共同電子申請での処理は終了**

- **※ 各インターネットバンクの支払画面に直接繋がらないため注意**
- **※ 前ページの「支払いへ」を押しても本画面が表示されない場合は、 右記URLをクリック → <https://www.pay-easy.jp/where/>**

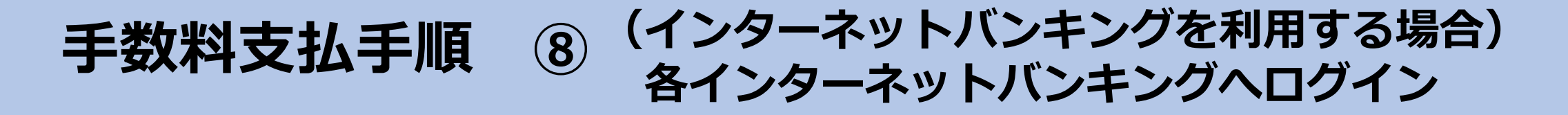

**●みずほ銀行**

**[https://www.mizuhobank.co.jp/retail/products/paym](https://www.mizuhobank.co.jp/retail/products/payment/payeasy/zeikin_ryokin/index.html) [ent/payeasy/zeikin\\_ryokin/index.html](https://www.mizuhobank.co.jp/retail/products/payment/payeasy/zeikin_ryokin/index.html)**

**●三菱UFJ銀行**

**<https://direct.bk.mufg.jp/shop/payeasy/index.html>**

**●三井住友銀行**

**<https://www.smbc.co.jp/kojin/furikomi/pay-easy/>**

- **●そのほか、下記サイトより利用可能な金融機関を検索 <https://www.pay-easy.jp/where/search.php#tab1>**
- **●手数料を支払うと、1~2時間で審査部門に通知され、問題なければ証明書発行 ●①のメールが届いた翌日から7日以内に支払いがない場合、申請返却となってしまうため注意**

#### **手数料支払手順 ⑨ (ATMを利用する場合) 各金融機関のATMで支払操作**

**●各金融機関のATMにて、ペイジーによる料金払込ボタンを押下 ● ⑤でメモした収納機関コード・納付番号・確認番号・納付区分を入力** 

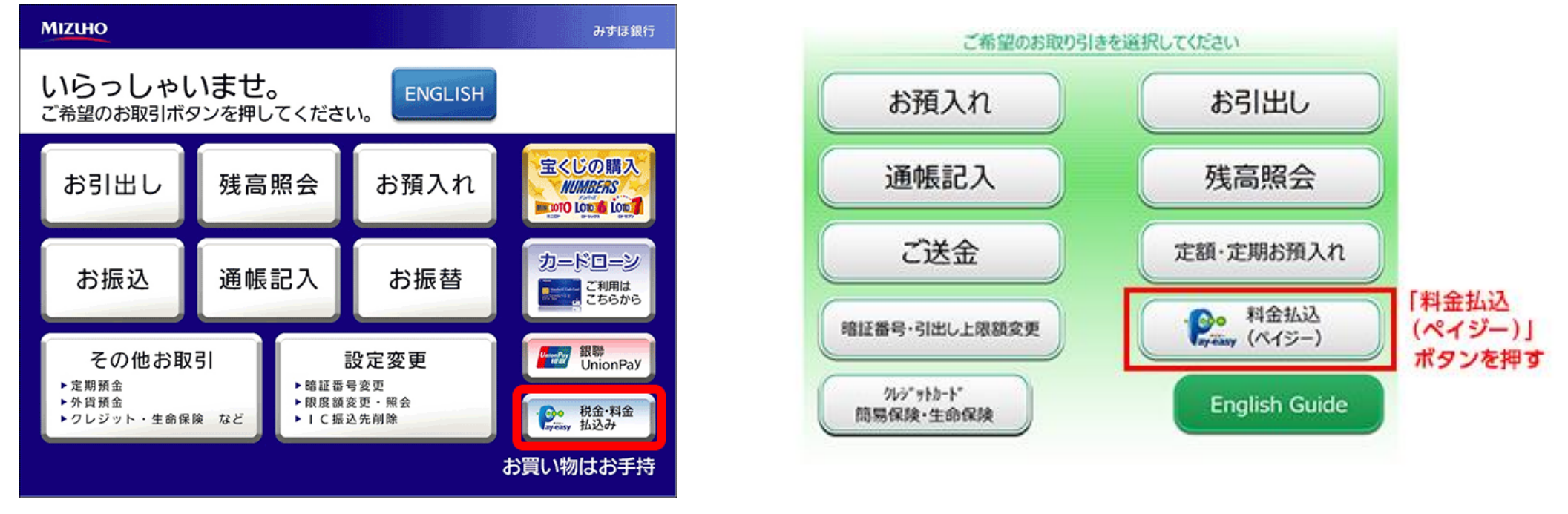

**(参考)みずほ銀行ATM画面 (参考)ゆうちょ銀行ATM画面**

**●手数料を支払うと、1~2時間で審査部門に通知され、問題なければ証明書発行 ●①のメールが届いた翌日から7日以内に支払いがない場合、申請返却となってしまうため注意**

#### **手数料支払手順 ⑩(ATMを利用する場合) ATM利用明細書イメージ**

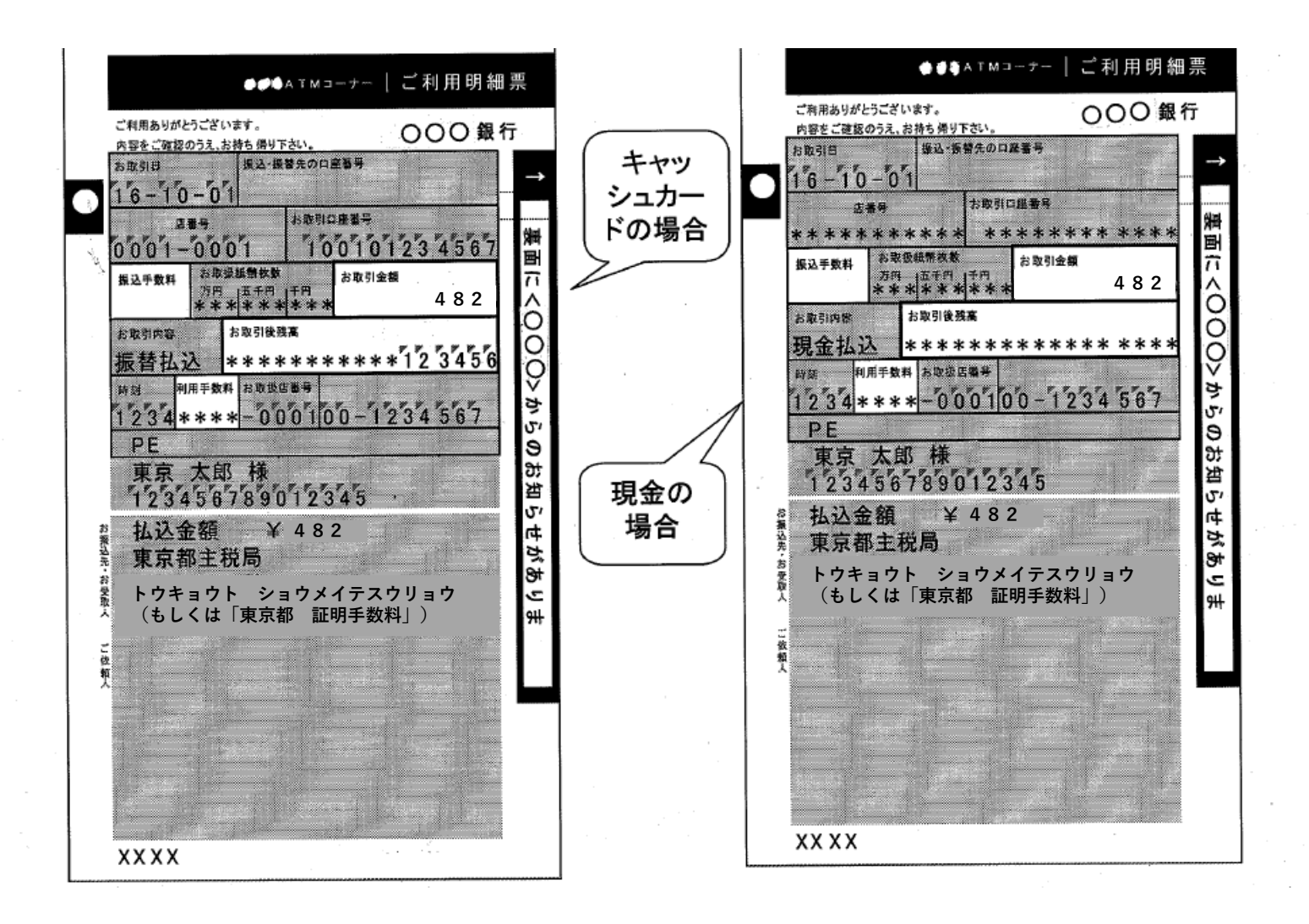